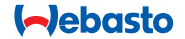

# **ThermoConnect**

**THEFT** 

# **Управляващ елемент за въздушни и водни отоплители**

# **TR Инструкции за експлоатация и монтаж**

# **Съдържание**

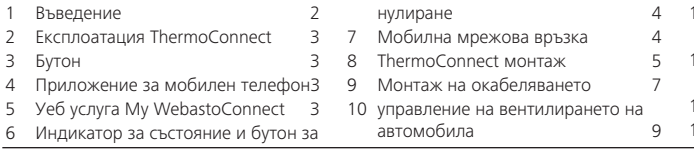

# **1 Въведение**

#### **1.1 Употреба на символи**

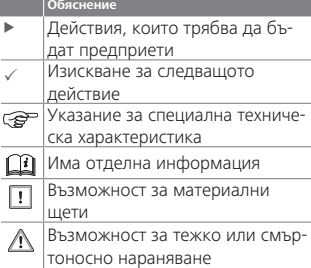

# **1.2 Гаранция и отговорност**

Webasto не носи отговорност за дефекти или повреди, които са резултат от неспазването на инструкциите за монтаж и експлоатация.

Това изключване на отговорност се отнася особено за:

- монтаж от неквалифициран персонал
- неправилна употреба
- ремонти, които не са извършени от сервиза на Webasto
- използване на неоригинални резервни части
- преработка на устройството без разрешение от Webasto

Части от това ръководство може да се различават от предоставения продукт и/или услуги и подлежат на промяна без по-нататъшно предизвестие. Webasto си запазва правото да променя, добавя или премахва части от това ръководство без допълнително пред-

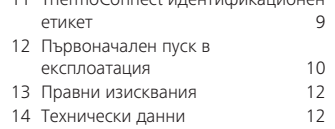

11 [ThermoConnect идентификационен](#page-8-0) 

#### известие.

**1.3 Безопасност**

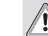

#### **ПРЕДУПРЕЖДЕНИЕ**

Неправилната работа, монтаж или ремонт на системи за отопление и охлаждане на Webasto могат да причинят пожар или изтичане на смъртоносен въглероден окис, водещ до сериозни наранявания или смърт.

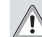

# **ПРЕДУПРЕЖДЕНИЕ**

Опасност от експлозия, интоксикация и задушаване, пожари или други наранявания при работа на отоплителя.

XX Следвайте инструкциите за експлоатация на въздушния или водния отоплител.

<span id="page-2-0"></span>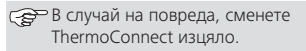

# **1.4 Употреба по предназначение**

Системата ThermoConnect е проектирана за контролиране на въздушните и водните отоплители Webasto с всеки съвместим мобилен телефон или уеб приложение. ThermoConnect е свързан електрически с въздушен или воден отоплител и получава командите си посредством връзка с 2G мрежа. Командите се изпращат чрез мобилен телефон с приложението ThermoConnect или уеб браузър (My WebastoConnect). За повече информация, моля свържете се със сервизния център на Webasto.

# **2 Експлоатация**

# **ThermoConnect**

Можете да управлявате въздушния или водния отоплител по 3 начина:

- С бутона.
- С приложението ThermoConnect на мобилен телефон.
- От страницата "My WebastoConnect".

## **3 Бутон**

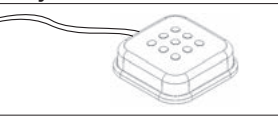

#### Фиг.1 Бутон

Бутонът се намира в обсега на водача. Бутонът включва или изключва въздушния или водния отоплител с продължителност на работа 60 мин.

XX Натиснете бутона, за да стартирате въздушния или водния отоплител. Ако е необходимо, продължителността на работа може да бъде променена. Вижте ["5 Уеб услуга My](#page-2-1)  [WebastoConnect" на страница 3.](#page-2-1)

Подсветката на бутона е също индикатор за състоянието:

- Изкл. Изключен отоплител
- Черна (премигване) ThermoConnect не е свързан, търси мрежа или е рестартиран
- Червена (ярко) Отоплителят е включен

Използвайте бутона за рестартиране и нулиране настройките на ThermoConnect.

■ Рестартриране Вижте [6.2.1 на стра-](#page-3-1)

[ница 4](#page-3-1)

■ Ресет Вижте [6.2.2 на страница 4](#page-3-2)

# **4 Приложение за мобилен телефон**

- 3 Уверете се, че приложението ThermoConnect е инсталирано на мобилния телефон.
- ЭЭ За монтаж на приложението: Вижте ["12 Първоначален пуск в](#page-9-1)  [експлоатация" на страница 10](#page-9-1).

ThermoConnect работи чрез свързан към мрежа съвместим мобилен телефон с приложението Webasto ThermoConnect.

Не всички настройки могат да бъдат управлявани чрез приложението. В уеб услугата има повече настройки. Вижте ["5 Уеб услуга My](#page-2-1)  [WebastoConnect" на страница](#page-2-1)  [3](#page-2-1).

# <span id="page-2-1"></span>**5 Уеб услуга My WebastoConnect**

ThermoConnect настройки могат да бъдат управлявани с помощта на уеб услугата My WebastoConnect.

 $\blacktriangleright$  Отилете в "my.webastoconnect.com".

<span id="page-3-0"></span>▶ В мобилното приложение пол елемента My WebastoConnect на приложението или използвайте идентификационните данни на профила ThermoConnect.

Всички настройки за приложението също са налице в My WebastoConnect и ще бъдат синхронизирани автоматично. Специфична за контекстна помощ за всяка настройка е налице в услугата "Моя WebastoConnect".

## <span id="page-3-5"></span>**6 Индикатор за състояние и бутон за нулиране**

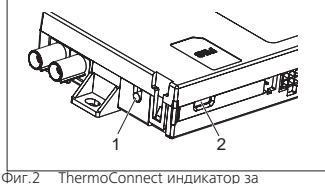

<span id="page-3-3"></span>състояние

- 1. Бутон ресет
- 2. Индикатор за състоянието

# **6.1 Индикатор за състоянието**

Зелен (непрекъснат): ОК

Зелен (премигващ): търсене на мрежа САР Ако има състояние на неизправност, моля, свържете се с сервизния център на Webasto.

# <span id="page-3-4"></span>**6.2 Рестарт и ресет**

Рестартирането и нулирането на настройките могат да се извършат както с бутона за натискане, така и с бутона за нулиране отстрани на ThermoConnect. Вижте Фиг. 2

# <span id="page-3-1"></span>**6.2.1 ThermoConnect рестарт**

- XX Натиснете и задръжте бутона за 10 секунди.
- Освободете бутона.
	- ThermoConnect се рестартира.
	- Индикаторът за състоянието премигва, докато ThermoConnect се рестартира.

# <span id="page-3-2"></span>**6.2.2 Ресет на настройки на ThermoConnect**

Ресет до настройките по подразбиране.

- XX Натиснете и задръжте бутона за 10 секунди.
- Освободете бутона.
- XX Натиснете бутона 3 пъти, докато индикаторът за състоянието мига.
- Рестартирането на настройките изпълнява следните функции:
	- Настройките на връзката се връщат обратно до стандартните.
	- Премахва сдвоените мобилни потребители и телефонните номера на потребителите.
	- Премахва всички часовници и събития, базирани на местоположение.

# **7 Мобилна мрежова връзка**

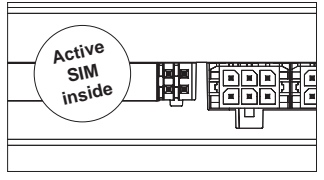

Фиг.3 Местоположение на SIM картата в устройството

Мобилен телефон с приложението ThermoConnect е необходим за използването на ThermoConnect. За повече информация, вижте ["12.1 Инсталирай](#page-9-2)[те приложението на мобилен теле](#page-9-2)[фон" на страница 10](#page-9-2). ThermoConnect Съдържа предварително инсталирана SIM карта, която е по<span id="page-4-0"></span>крита от абонамента за ThermoConnect. За да може да се използва това устройство, е необходим активен абонамент. ThermoConnect Необходима е абонаментна такса.

# **7.1 Абонамент**

Когато периодът на абонамент изтече след изтичане на валидността, ще бъде изпратено напомняне за мобилното приложение ThermoConnect и за електронната поща на потребителя (ако е дадено в услугата My WebastoConnect).

#### **7.2 Подновяване на абонамента**

Проверете и подновете текущия абонамент в уеб услугата My WebastoConnect.

Ако абонаментът за услугата не бъде подновен преди изтичането му, услугата ще бъде спряна. За да възобновите работата на услугата, се заплаща за повторно активиране. Не е разрешено подмяната на предварително инсталирана SIM карта ThermoConnect със SIM картата на друг оператор.

### **7.3 Списък на поддържаните държави**

ThermoConnect ще работи в следните държави, предлагащи 2G мрежа:

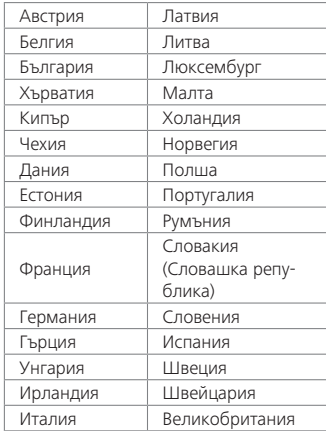

# **8 ThermoConnect монтаж**

# **8.1 комплектация**

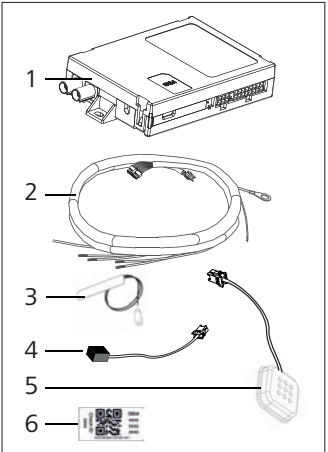

 $\overline{AB}$ ThermoConnect и аксесоари

- 1. ThermoConnect
- 2. Електрически кабели
- 3. Външна GSM антена (лилав конектор)
- 4. Външна GPS антена (син щекер)
- 5. Бутон (с осветление и температурен

сензор)

6. Етикети с QR-код (2x)

Не е илюстрирано:

- $\blacksquare$  Велкро стикери (2х)
- Инструкции за експлоатация и монтаж

#### **8.2 Щекери и място за монтаж**

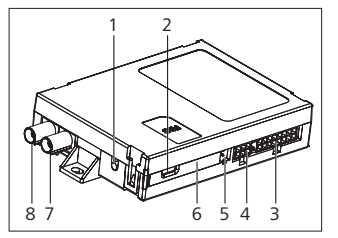

Фиг.5 ThermoConnect връзки

- 1. Бутон ресет, вижте [страница 4](#page-3-4)
- 2. Индикатор за състоянието, вижте [страница 4](#page-3-5)
- 3. 16-пинов: ThermoConnect щекер
- 4. Не се използва
- 5. 4-пинов: щекер на отоплител Webasto
- 6. SIM карта (вътре)
- 7. Щекер на GPS антена (син)
- 8. Щекер на GSM антена (лилав)
- XX Изберете мястото за монтажа за ThermoConnect:
	- Монтирайте ThermoConnect само върху плоски повърхности, за да се избегне огъване на корпуса.
	- ThermoConnect трябва да се монтира в автомобила на сухо и защитено място.
	- Препоръчително е под таблото за управление на водача.
	- Уверете се, че индикаторът за състоянието е видим по време на работа.
- Отбележете местоположението ThermoConnect в чертежа в Fig.21

# **8.3 Монтаж на бутона**

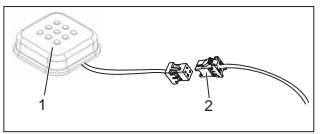

- <span id="page-5-0"></span>Фиг.6 Бутон
- 1. Бутон
- 2. Включване на окабеляването ThermoConnect
- Не изключвайте щекера от кабела.
- **Монтирайте бутона на лостъпно** място, защитена зона.
- Бутонът е с монтиран температурен датчик. Уверете се, че въздухът може да преминава около бутона, но трябва да бъде защитен от директния въздушен поток от вентилационните канали.
- Бутонът трябва да бъде монтиран. Бутонът има четири функции:
	- 1. Включване/изключване на отоплителя.
	- 2. Потвърждаване на нови потребители.
	- 3. Измерване на температурата.
	- 4. Ресет или рестарт ThermoConnect, вижте [страница 4.](#page-3-4)

#### **8.4 Монтаж на антена (GSM и GPS)**

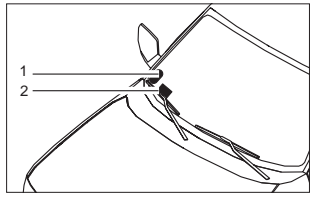

Фиг.7 Пример за монтаж на антена

- <span id="page-6-0"></span>1. GPS антена
- 2. GSM антена

Не изключвайте щепселите от кабелите.

### Монтаж:

- $GPS$  антена:
	- Текстът "GPS" е обърнат нагоре.
	- GPS се нуждае от ясна видимост към небето.
- $GSM$  антена:
	- Да не е близо или до метални повърхности.
	- За най-добър сигнал: За предпочитане инсталирайте GSM антената (2) възможно най-високо. По принцип по-високата позиция на антената означава по-добро приемане на сигнала.
- $\blacktriangleright$  Изберете зона за монтаж на антените, например в долния край на предното стъкло.
- $\blacktriangleright$  Почистете мястото за монтаж на всякакви замърсявания, мазнини или петна
- XX Прикрепете/инсталирайте антените с тиксо.
- $\blacktriangleright$  свържете кабелите от GPS антената и

GMS към ThermoConnect.

- **Включете шекерите към** ThermoConnect.
	- Лилав = GSM антена
	- Син = GPS антена

# **9 Монтаж на окабеляването**

ThermoConnect може да се монтира в системата на автомобила по два начина.

- 1. С помощта на щекера на контролния елемент от кабелния сноп на отоплителя и частта на бутона на ThermoConnect кабелния сноп, вижте § [9.1](#page-6-1)
- 2. С помощта само на ThermoConnect кабелния сноп, вижте § [9.2](#page-7-0)

Използвайте опция 2 само ако не е налице щекера на отоплителя и/или имате нужда от допълнителни входове/изходи.

<span id="page-6-1"></span>**9.1 Монтаж на окабеляването на отоплителя**

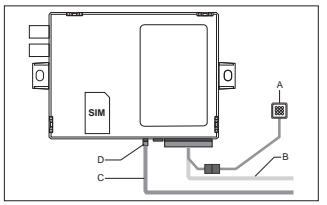

Фиг.8 Щекер на контролния елемент от отоплителя.

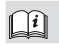

Вижте окабеляването на отоплителя.

- XX Свържете окабеляването на ThermoConnect (B) към 16-пинов щекер.
- ► Свържете бутона (А) към щекера на окабеляването ThermoConnect, вижте [Фиг.6.](#page-5-0)
- XX Проверете окабеляването на щекера на контролния елемент от отоплителя ([Фиг.9\)](#page-7-1). Коригирайте, ако е необходимо.
- XX Свържете щекера на контролния елемент от окабеляването на отоплителя (C) към 4-пиновия W-bus на аналоговия щекер на ThermoConnect (D). Обърнете внимание на ориента-

цията на щекера!

► Укрепете свободната част на ThermoConnect окабеляването (B).

#### **4-пинов щекер**

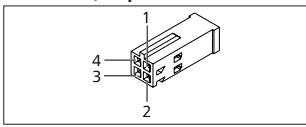

<span id="page-7-1"></span>Фиг.9 4-пинов щекер от окабеляването на отоплителя

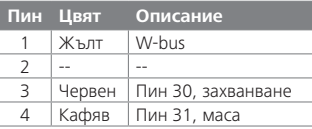

**Не свързвайте ThermoConnect** със захранващо напрежение и маса, когато използвате окабеляване на отоплителя! ThermoConnect получава захранващо напрежение и маса от отоплителя чрез 4-пиновия щекер.

### <span id="page-7-0"></span>**9.2 Употреба на ThermoConnect окабеляването**

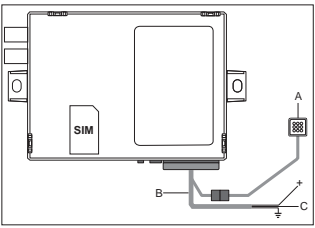

- Фиг.10 ThermoConnect с предоставените кабелни снопове
- Свържете бутона (A) към шекера на ThermoConnect окабеляването, вижте [Фиг.6](#page-5-0).
- **Свържете оранжевия** проводник W-bus (пин 2) на ThermoConnect окабеляването (C) към **жълтия** W-bus проводник от отоплителя или свързващия изход 1 (пин 10) или 2 (пин 11) към черния (контролен) проводник върху окабеляването на отоплителя.

Вижте окабеляването на отоплителя.

Проверете, дали захранването е снабдено с 5 A предпазител.

- **Свържете червения проволник** (щифт 9, +) към захранването.
- **В системите с много акумулатори** свържете кабелните снопове към акумулатора, свързан към въздушния или водния отоплител.
- **Свържете кафявия проводник (пин** 1) на окабеляването ThermoConnect ( $\pm$ ) към маса.
- **Свържете шекера на окабеляването** ThermoConnect (B) към 16-пиновия конектор на ThermoConnect.
- ▶ Укрепете своболната част на кабелния сноп ThermoConnect.
- Ако е необходимо, актуализирайте окабеляването на отоплителя.
- Винаги проверявайте електрическата схема на отоплителя.
	- При свързване на повече от един контролен елемент към отоплител:

Уверете се, че отоплителят и управляващите устройства са свързани чрез W шина (пин 2/ жълт проводник) пин 2 (жълт проводник).

#### <span id="page-8-0"></span>**16-пинов щекер**

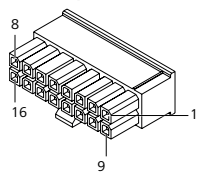

Фиг.11 ThermoConnect 16-пинов щекер Вижте също Fig.22

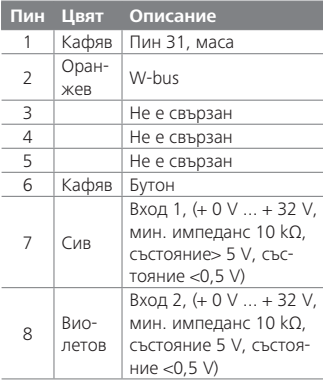

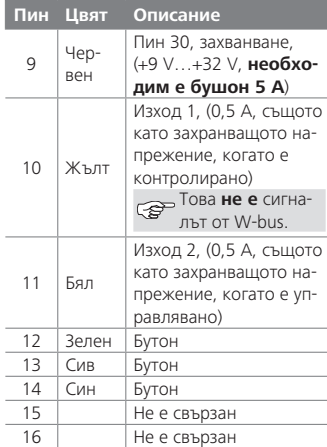

#### **9.3 Окабеляване на отоплителя**

(Реф. [Фиг.9\)](#page-7-1)

- W-bus: свързва жълтия проводник.
- Аналогов отоплител: свържете черния проводник.
- Винаги проверявайте електрическата схема на отоплителя.

# **10 управление на вентилирането на автомобила**

ThermoConnect може да бъде конфигуриран да контролира отделно вентилирането на автомобила.

XX Свържете изход 1 (пин 10) или изход 2 (пин 11) към управлението за вентилиране на автомобила.

Добавете друг контролен бутон в мобилното приложение чрез услугата "My WebastoConnect". След това бутонът автоматично ще се покаже в мобилното приложение.

Отоплителят все още управлява вентилаирането автоматично: потребителят не трябва да използва едновременно управление на отоплението и вентилирането.

# <span id="page-8-1"></span>**11 ThermoConnect идентификационен етикет**

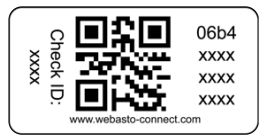

Фиг.12 Пример: етикет с QR код Идентификационният етикет <span id="page-9-0"></span>ThermoConnect е необходим за сдвояване на мобилното приложения с устройството ThermoConnect.

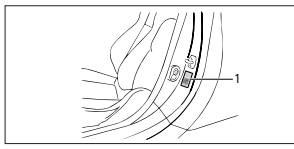

Фиг.13 Пример: местоположение на вратата

- XX Прикрепете един етикет към място, където може да се сканира с помощта на камерата на телефона. Например към колоната A или B на превозното средство, от страната на таблото за управление или на капака на отделението за предпазители.
- $\blacktriangleright$  Прикрепете другия етикет на Fig. 23.
- <span id="page-9-1"></span>**12 Първоначален пуск в експлоатация**
- **12.1 Инсталирайте приложението на мобилен телефон**

<span id="page-9-2"></span>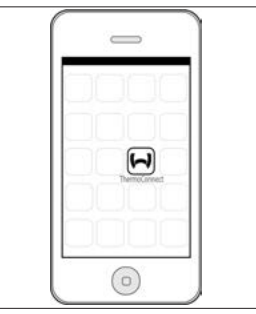

Фиг.14 ThermoConnect приложение Пример за приложението на мобилен телефон

- XX На мобилния телефон проверете дали мобилният телефон е свързан към мрежа (трябва да има връзка с интернет).
- XX Отидете на съответния магазин за приложения. **Потърсете 'ThermoConnect'**. Apple App Store и Google Play имат приложението.

Тази стъпка може да се извърши и с помощта на QR кода.

- В Apple App Store вижте [Фиг.15](#page-9-3)
- В Google Play вижте [Фиг.16](#page-9-4)
- $\blacktriangleright$  Инсталирайте ThermoConnect мобилното приложение на телефона.
- ► Свържете телефона с ThermoConnect като следвате инструкциите на приложението на мобилния телефон. По време на тази стъпка трябва да бъде сканиран QR кодът на автомобила или от задната страна на това ръководство трябва да бъде сканиран. Приложението ThermoConnect ще попита за тази стъпка.

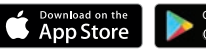

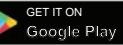

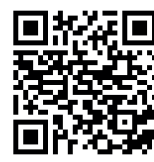

<span id="page-9-4"></span>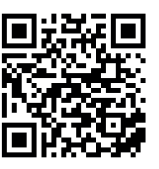

<span id="page-9-3"></span>Фиг.15 Apple iOS Фиг.16 Android OS

#### <span id="page-10-0"></span>**12.2 Свържете мобилния телефон**

 $\sqrt{2}$  Уверете се, че сте инсталирали приложението ThermoConnect.

#### **Стъка 1 от 4**

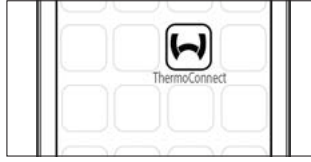

Фиг.17 ThermoConnect Приложение

**• Стартирайте мобилното приложение** чрез кликване върху иконата на Webasto.

## **Стъпка 2 от 4**

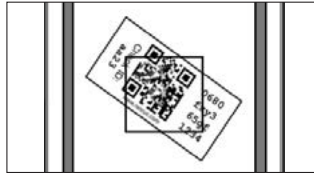

Фиг.18 Сканиране на етикета

 $\blacktriangleright$  Слел кликването на "Add device", въведете име.

**• Сканирайте QR кода с помощта на** камерата на телефона. Местоположение: на превозното средство или на гърба на тези инструкции за експлоатация и монтаж (виж глава [11\)](#page-8-1).

#### **Стъпка 3 от 4**

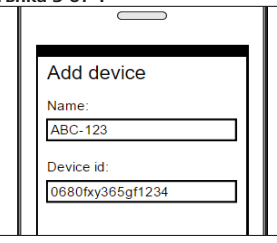

Фиг.19 Добавяне на устройство, примерно изглед на приложението

XX Повтвърдете новата информация ThermoConnect чрез кликване върху"OK"или "Create".

# **Стъпка 4 от 4**

 $\blacktriangleright$  ThermoConnect е свързан и готов за експлоатация. За повече информация, вижте "https://www.webastocomfort." Изберете "ThermoConnect".

### **12.3 Управление на потребители**

За повече от един потребител можете да използвате ThermoConnect. Когато добавяте нови потребители (вижте

["12.2 Свържете мобилния телефон"\)](#page-10-0), е необходимо идентификационно съобщение от новия потребител. Съществуващите нови потребители получават това съобщение като известие в тяхното приложение. Съществуващите потребители трябва да потвърдят или забранят нов потребител.

Ако потребителят получи нов телефон и се опита да сдвои мобилния телефон без достъп до предишния сдвоен телефон, потвърждението може да се извърши с натискане на бутон:

Натиснете и задръжте бутона за 10 секунди, за да одобрите нов потребител.

### <span id="page-11-0"></span>**13 Правни изисквания**

#### **Регламенти Номер на типовото одобрение**

 $FCF R10 \qquad \qquad (E17) 10R - 04 0110$ Разпоредбите на тези регламенти са обвързващи в областта, обхваната от Директива 70/156/ЕИО и/или 2007/46/ ЕО (за моделите на нови автомобили от 29.04.2009 г.) и трябва да се спазват и в страни, където няма специфични разпоредби.

Неспазването на инструкциите за монтаж и указанията, съдържащи се в тях, ще доведе до отказ от отговорност на Webasto.

Директивата за ОЕЕО

Този символ показва, че този продукт не трябва да се изхвърля при обикновените битови отпадъци съгласно Ди-

рективата за ОЕЕО 2012/19/EC и вашето национално законодателство. Този продукт трябва да бъде предаден на определено място за събиране или на разрешено място за събиране на отпадъци за рециклиране на отпадъци от електрическо и електронно оборудване.

#### **13.1 CE Декларация за съответствие**

С настоящото Webasto декларира, че типът радиооборудване ThermoConnect е в съответствие с Директива 2014/53/ ЕС.

Пълният текст на декларацията за съответствие на ЕС е налице на адрес "Технически услуги на Webasto". Изберете тип продукт "Управляващи елементи" и продукт "ThermoConnect".

#### **14 Технически данни**

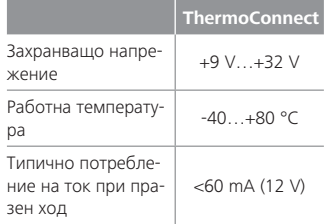

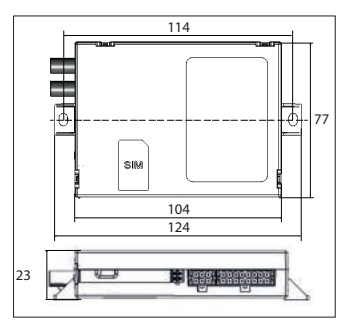

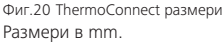

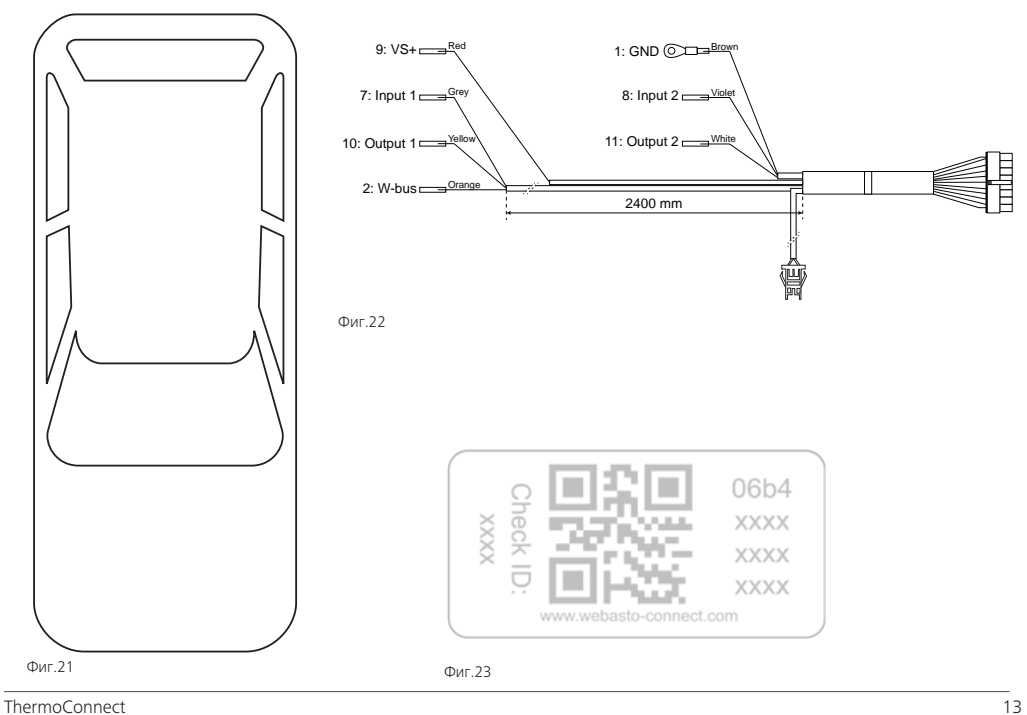

Това е оригиналната инструкция. Английският език е задължителен. Ако езикът не е налице, моля, свържете се с сервизния център на Webasto. Телефонният номер за съответната държава ще намерите в брошурата за сервизите или на Интернет страницата на представителството.

Webasto Thermo & Comfort SE P.O. box 1410 82199 Gilching Germany

Адрес на фирма: Friedrichshafener Str. 9 82205 Gilching Germany

**THE THE** 

Technical Extranet: https://dealers.webasto.com

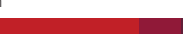

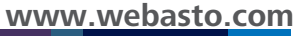